## Jak uruchomić szkolenie biblioteczne, zdać egzamin i uzyskać certyfikat ?

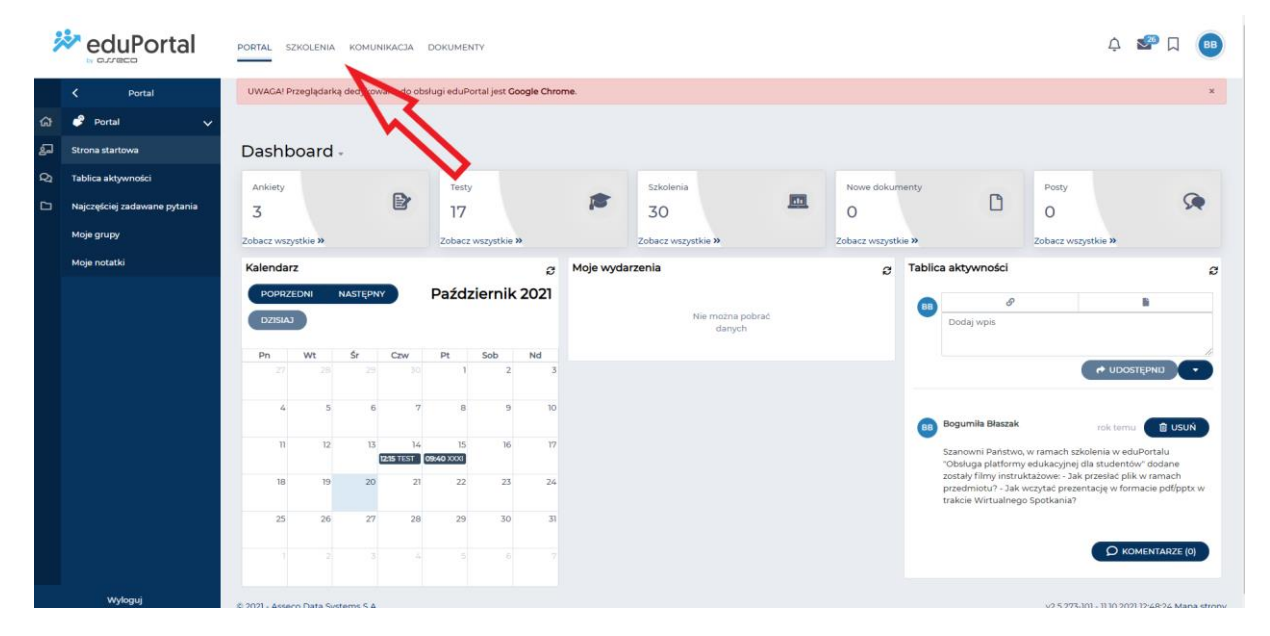

Po zalogowaniu do eduPortal wybrać na górze strony zakładkę "Szkolenia":

*Rysunek 1*

Następnie z menu po lewej stronie ponownie "Szkolenia":

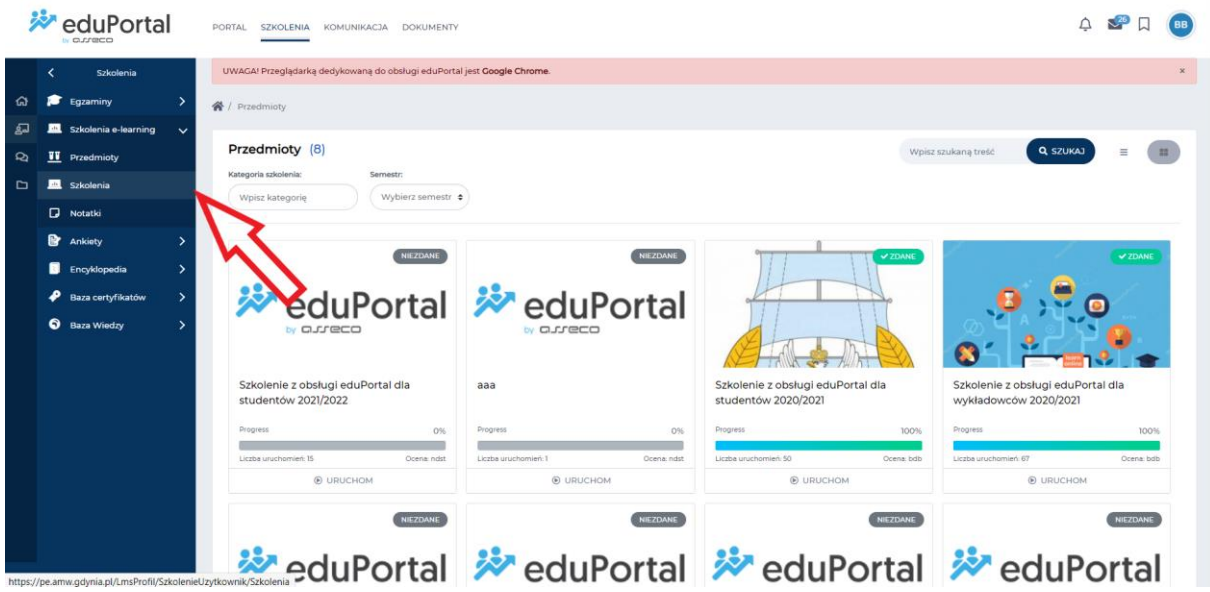

*Rysunek 2*

Na liście dostępnych szkoleń odnaleźć **Szkolenie biblioteczne dla studentów I roku 2021/2022.**  Kliknąć jego nazwę lub przycisk "Rozpocznij" na końcu wiersza.

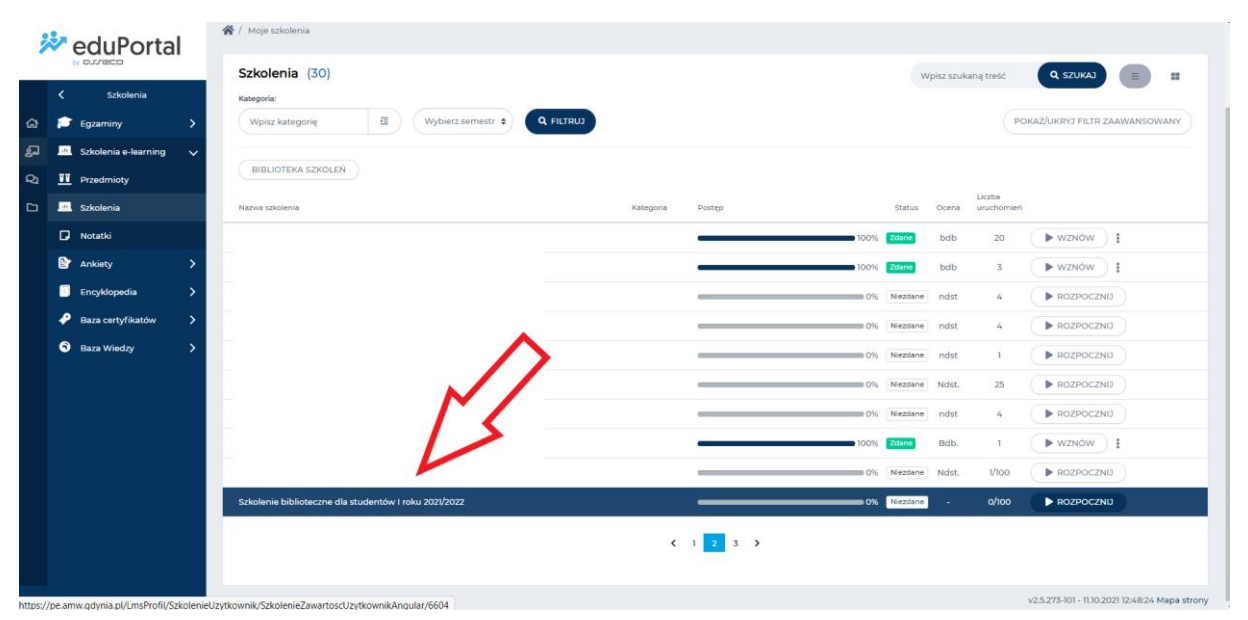

## *Rysunek 3*

W szkoleniu pobrać i zapoznać się z prezentacją i regulaminem. Po przygotowaniu się do egzaminu przystąpić do niego poprzez kliknięci przycisku "Rozpocznij".

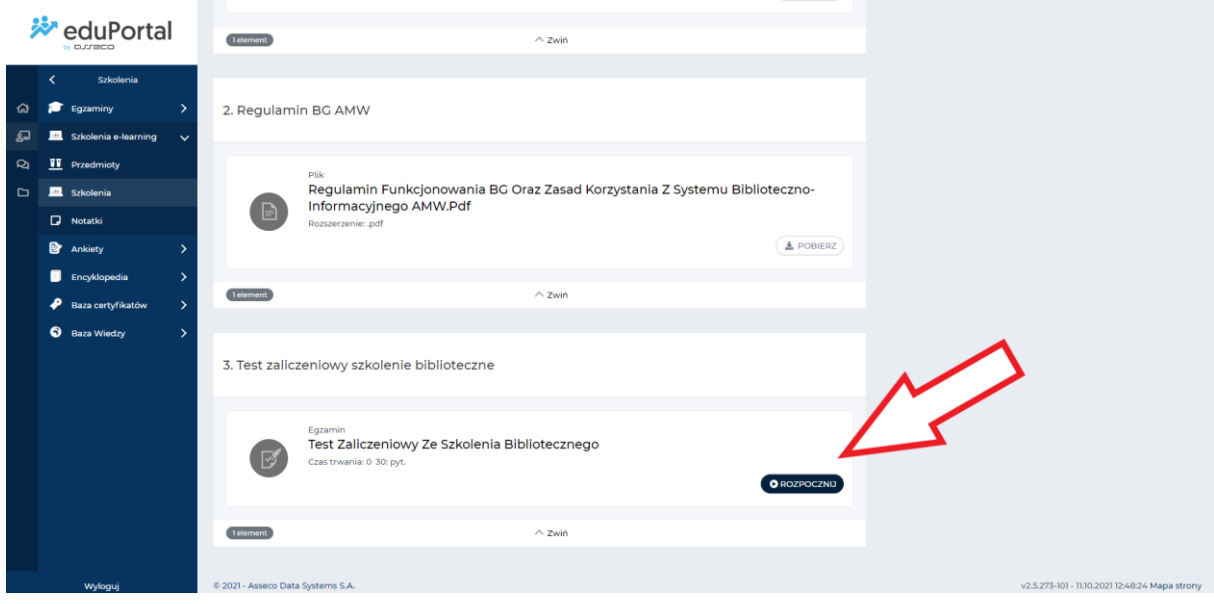

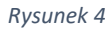

Po pozytywnym zaliczeniu egzaminu, powrócić do widoku wszystkich szkoleń (Rysunek 3). Na końcu wiersza **Szkolenie biblioteczne dla studentów I roku 2021/2022** znajdować się będzie symbol trzech

kropek . Po kliknięciu w ten symbol wybrać z rozwiniętych opcji **Certyfikat.**

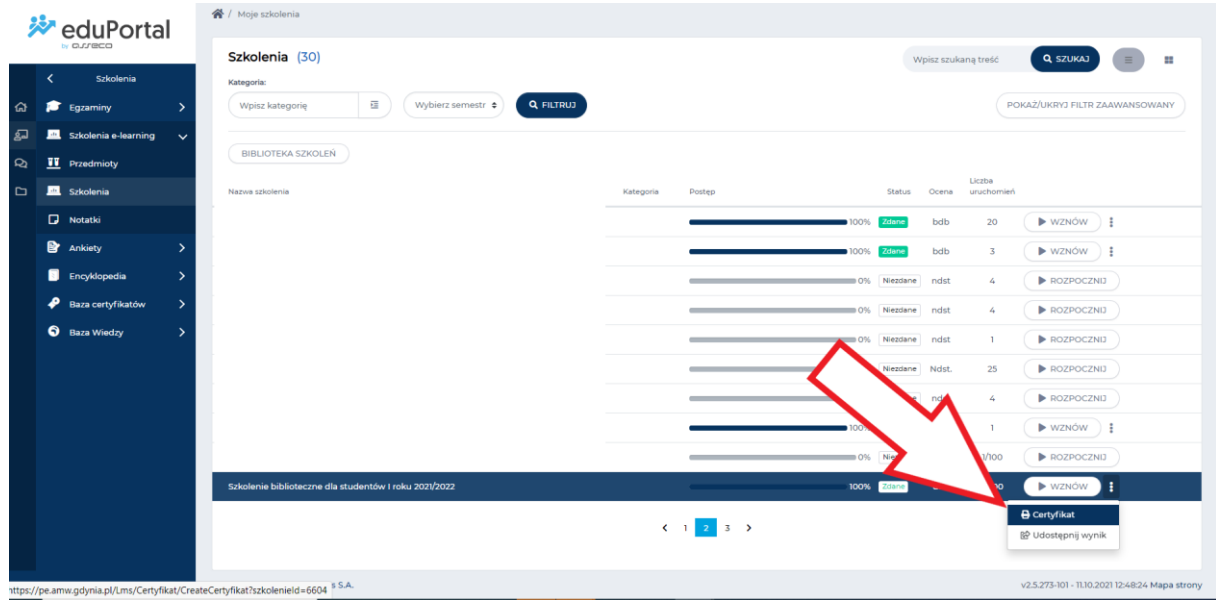

Certyfikat zostanie pobrany jako dokument pdf.